## **Dell G7 7700**

Setup and Specifications

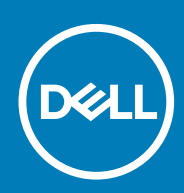

**Regulatory Model: P46E Regulatory Type: P46E001**

**May 2020 Rev. A00**

### Notes, cautions, and warnings

**NOTE: A NOTE indicates important information that helps you make better use of your product.**

**CAUTION: A CAUTION indicates either potential damage to hardware or loss of data and tells you how to avoid the problem.**

**WARNING: A WARNING indicates a potential for property damage, personal injury, or death.** 

© 2020 Dell Inc. or its subsidiaries. All rights reserved. Dell, EMC, and other trademarks are trademarks of Dell Inc. or its subsidiaries. Other trademarks may be trademarks of their respective owners.

# **Contents**

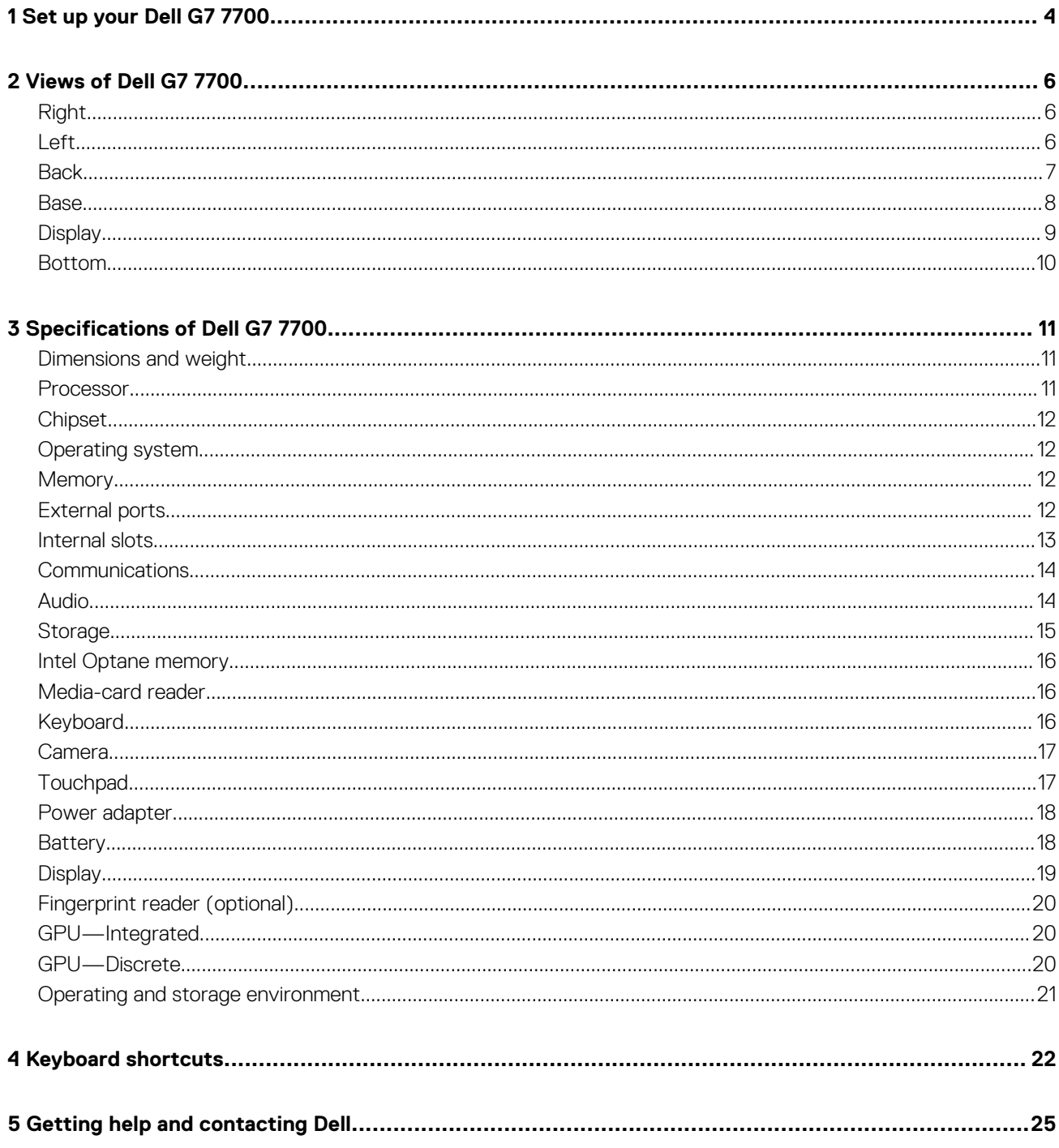

# **Set up your Dell G7 7700**

**1**

### <span id="page-3-0"></span>**NOTE: The images in this document may differ from your computer depending on the configuration you ordered.**

1. Connect the power adapter and press the power button.

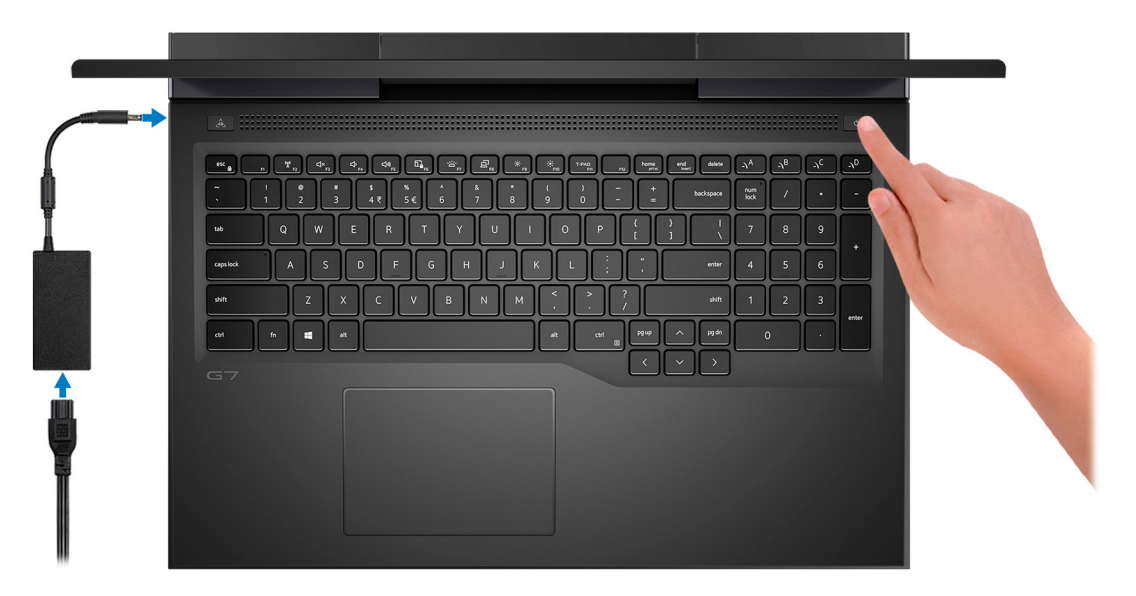

- **NOTE: The battery may go into power-saving mode during shipment to conserve charge on the battery. Ensure that the power adapter is connected to your computer when it is turned on for the first time.**
- 2. Finish Windows setup.

Follow the on-screen instructions to complete the setup. When setting up, Dell recommends that you:

- Connect to a network for Windows updates.
	- **NOTE: If connecting to a secured wireless network, enter the password for the wireless network access when prompted.**
- If connected to the Internet, sign in with or create a Microsoft account. If not connected to the Internet, create an offline account.
- On the **Support and Protection** screen, enter your contact details.
- 3. Locate and use Dell apps from the Windows Start menu—Recommended.

### **Table 1. Locate Dell apps**

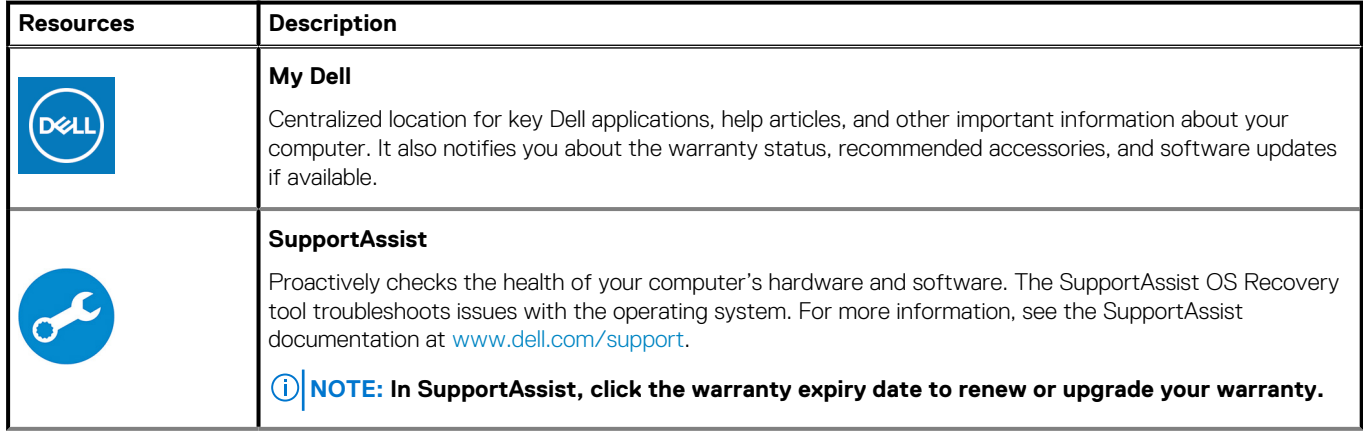

### **Table 1. Locate Dell apps(continued)**

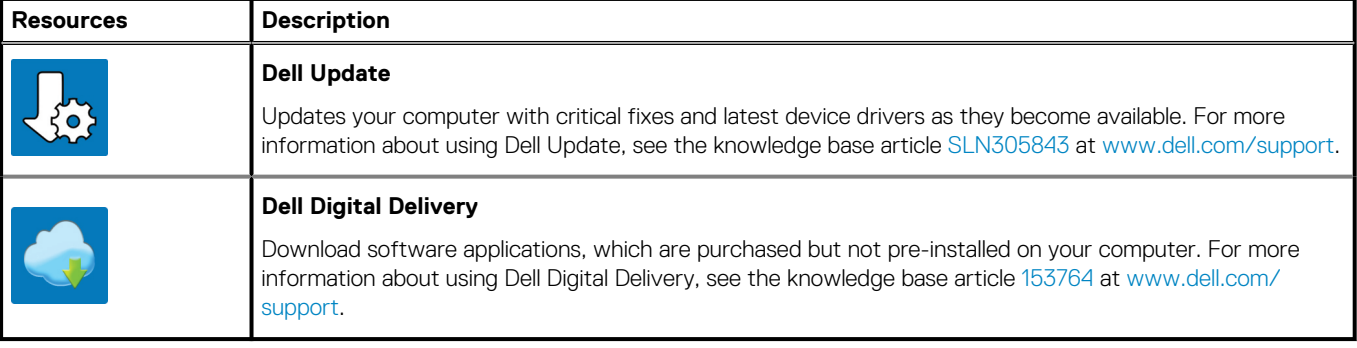

# **2**

## **Views of Dell G7 7700**

## <span id="page-5-0"></span>**Right**

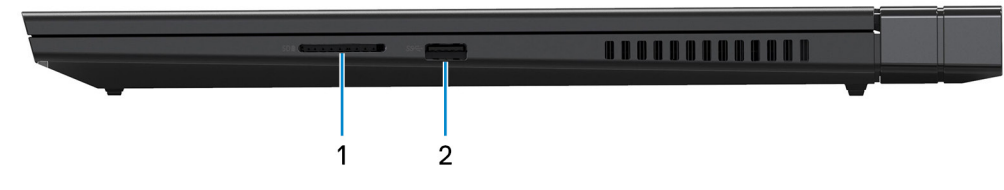

### 1. **SD-card slot**

Reads from and writes to the SD card. The computer supports the following card types:

- Secure Digital (SD)
- Secure Digital High Capacity (SDHC)
- Secure Digital Extended Capacity (SDXC)

### 2. **USB 3.2 Gen 1 port**

Connect peripherals such as external storage devices and printers. Provides data transfer speeds up to 5 Gbps.

### **Left**

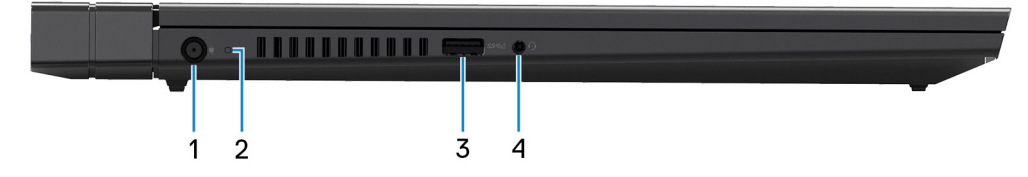

#### 1. **Power-adapter port**

Connect a power adapter to provide power to your computer and charge the battery.

### 2. **Power and battery-status light/hard-drive activity light**

Indicates the battery-charge status or the hard-drive activity.

### **NOTE: Press Fn+H to toggle between the power and battery-status light, and hard-drive activity light.**

#### **Hard-drive activity light (for computers shipped with a hard drive)**

Turns on when the computer reads from or writes to the hard drive.

#### **Power and battery-status light**

Indicates the power and battery-charge status.

**Solid white** — Power adapter is connected and the battery has more than 5% charge.

**Amber** — Computer is running on battery and the battery has less than 5% charge.

#### **Off**

- Power adapter is connected and the battery is fully charged.
- Computer is running on battery and the battery has more than 5% charge.
- Computer is in sleep state, hibernation, or turned off.

#### 3. **USB 3.2 Gen 1 port with PowerShare**

Connect peripherals such as external storage devices and printers.

Provides data transfer speeds up to 5 Gbps. PowerShare enables you to charge your USB devices even when your computer is turned off.

- <span id="page-6-0"></span>**(i)** NOTE: If your computer is turned off or in hibernate state, you must connect the power adapter to charge your **devices using the PowerShare port. You must enable this feature in the BIOS setup program.**
- **NOTE: Certain USB devices may not charge when the computer is turned off or in sleep state. In such cases, turn on the computer to charge the device.**

### 4. **Headset port**

Connect headphones or a headset (headphone and microphone combo).

### **Back**

**Computers shipped with NVIDIA GeForce GTX 1650 Ti**

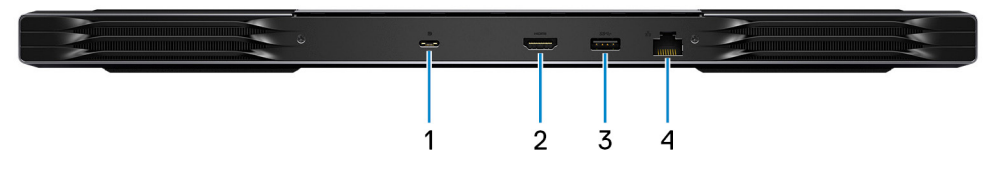

### 1. **USB 3.2 Gen 2 Type-C port with DisplayPort**

Connect peripherals such as external storage devices, printers, and external displays. Provides data transfer rate of up to 10 Gbps. Supports DisplayPort 1.4 and also enables you to connect an external display using a USB Type-C to DisplayPort adapter.

### **NOTE: A USB Type-C to DisplayPort adapter (sold separately) is required to connect a DisplayPort device.**

### 2. **HDMI port**

Connect to a TV or another HDMI-in enabled device. Provides video and audio output.

### 3. **USB 3.2 Gen 1 port**

Connect peripherals such as external storage devices and printers. Provides data transfer speeds up to 5 Gbps.

### 4. **Network port**

Connect an Ethernet (RJ45) cable from a router or a broadband modem for network or Internet access.

### **Computers shipped with NVIDIA GeForce GTX 1660 Ti, RTX 2060, RTX 2070, or RTX 2070 Super**

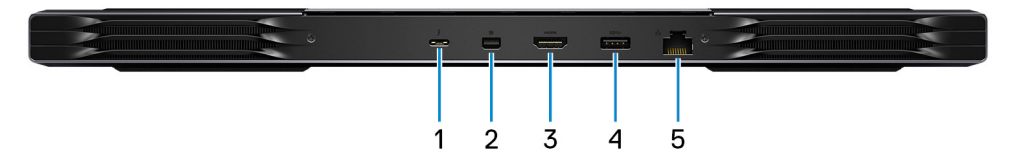

### 1. **Thunderbolt 3 USB Type-C port**

Connect peripherals such as external storage devices, printers, and external displays. Provides data transfer rate of up to 10 Gbps. Supports DisplayPort 1.4 and also enables you to connect an external display using a USB Type-C to DisplayPort adapter.

### **NOTE: A USB Type-C to DisplayPort adapter (sold separately) is required to connect a DisplayPort device.**

### 2. **Mini DisplayPort**

Connect to a TV or another DisplayPort-in enabled device. Provides video and audio output.

### 3. **HDMI port**

Connect to a TV or another HDMI-in enabled device. Provides video and audio output.

### 4. **USB 3.2 Gen 1 port**

Connect peripherals such as external storage devices and printers. Provides data transfer speeds up to 5 Gbps.

#### 5. **Network port**

Connect an Ethernet (RJ45) cable from a router or a broadband modem for network or Internet access.

<span id="page-7-0"></span>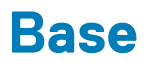

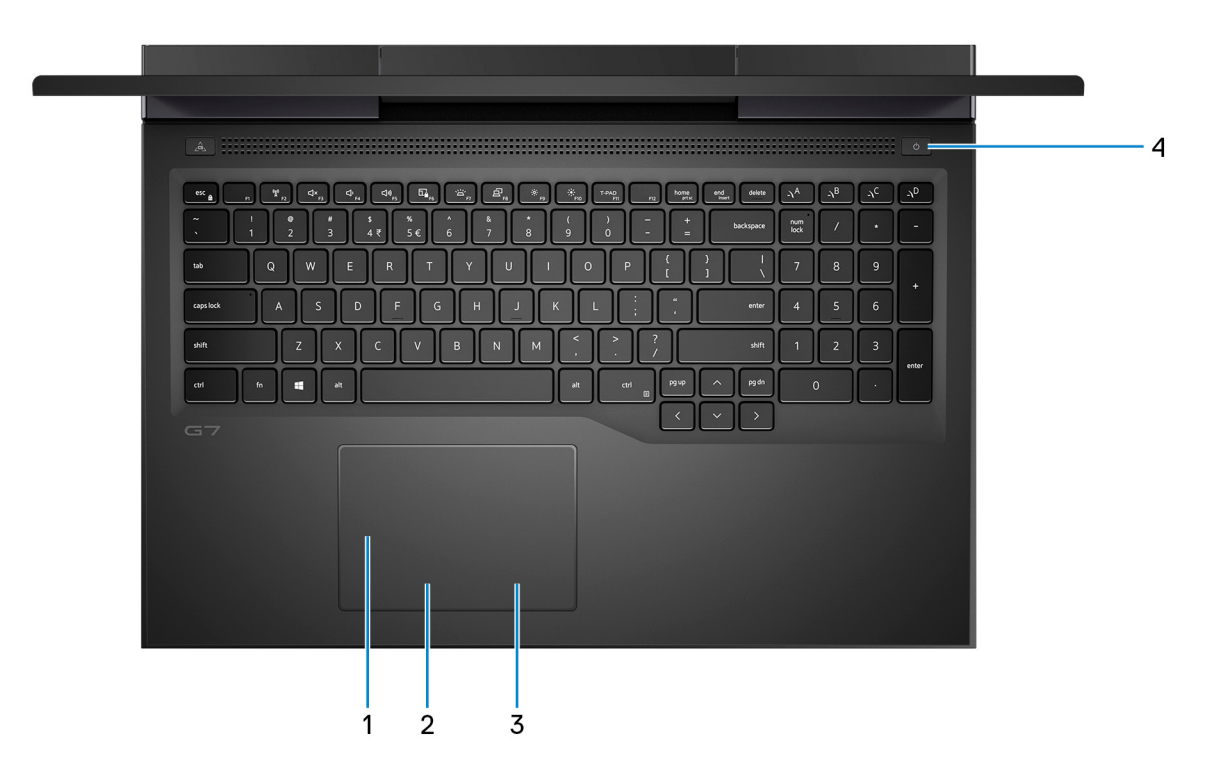

#### 1. **Touchpad**

Move your finger on the touchpad to move the mouse pointer. Tap to left-click and two finger tap to right-click.

### 2. **Left-click area**

Press to left-click.

### 3. **Right-click area**

Press to right-click.

### 4. **Power button with optional fingerprint reader**

Press to turn on the computer if it is turned off, in sleep state, or in hibernate state.

When the computer is turned on, press the power button to put the computer into sleep state; press and hold the power button for 4 seconds to force shut-down the computer.

If the power button has a fingerprint reader, place your finger on the power button to log in.

### **NOTE: You can customize power-button behavior in Windows. For more information, see Me and My Dell at [www.dell.com/support/manuals.](https://www.dell.com/support/manuals)**

## <span id="page-8-0"></span>**Display**

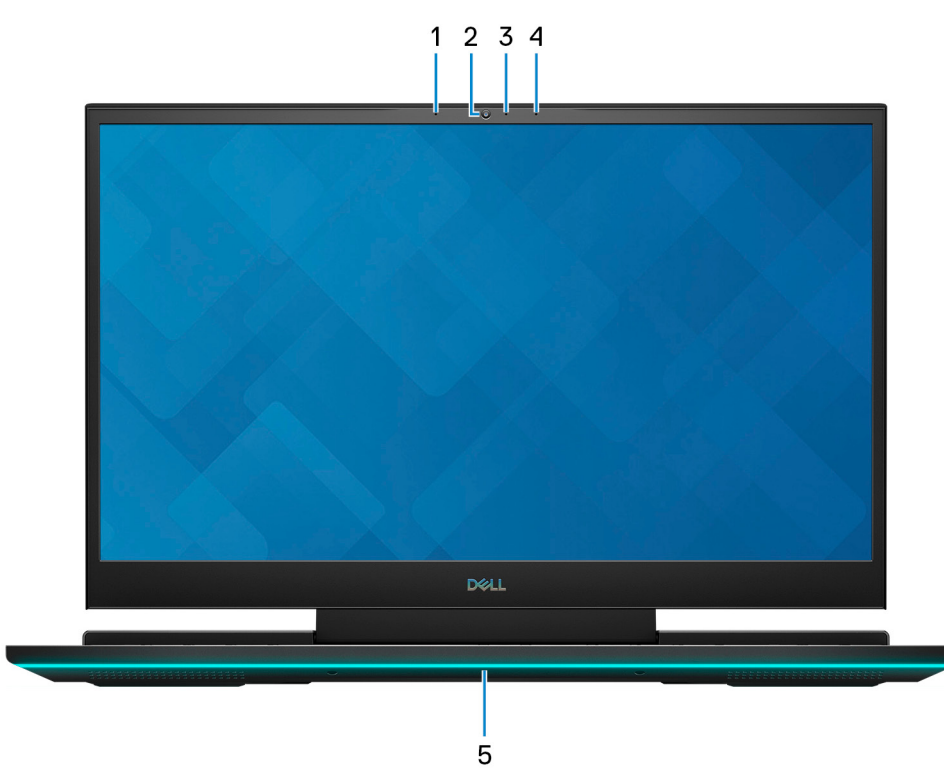

### 1. **Left microphone**

Provides digital sound input for audio recording and voice calls.

### 2. **Camera**

Enables you to video chat, capture photos, and record videos.

### 3. **Camera-status light**

Turns on when the camera is in use.

### 4. **Right microphone**

Provides digital sound input for audio recording and voice calls.

### 5. **Dynamic chassis light**

Dynamic lighting that can be controlled using the Alienware Command Center.

### <span id="page-9-0"></span>**Bottom**

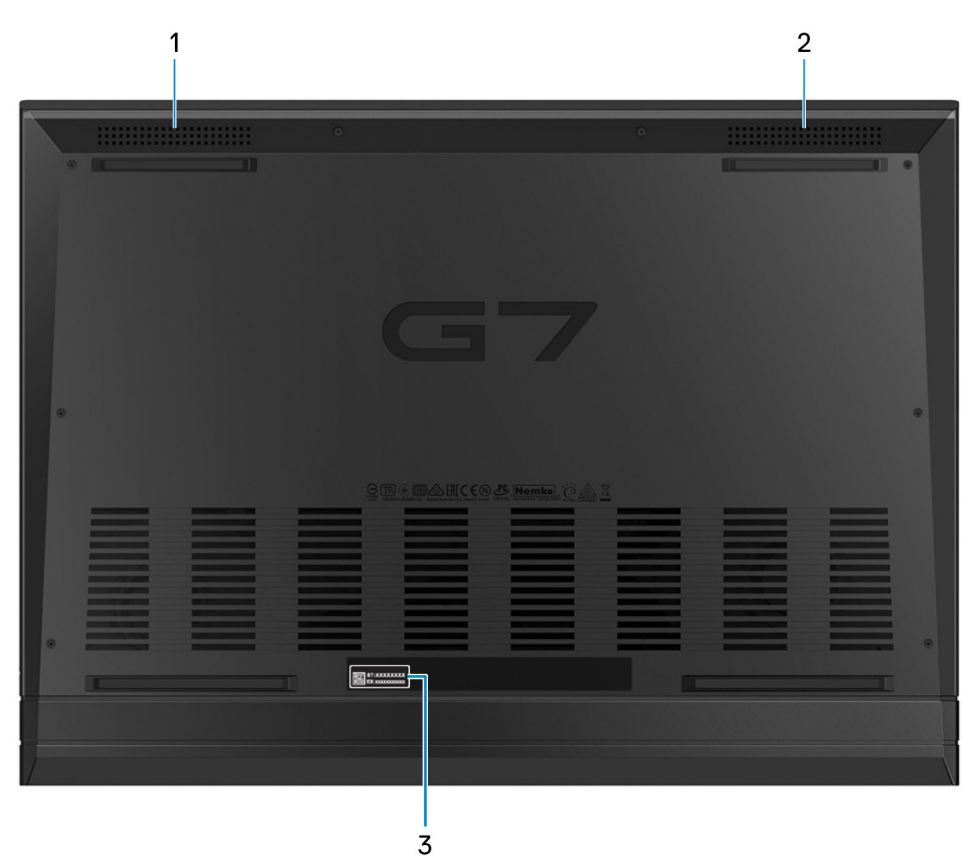

### 1. **Left speaker**

Provides audio output.

### 2. **Right speaker**

Provides audio output.

### 3. **Service Tag label**

The Service Tag is a unique alphanumeric identifier that enables Dell service technicians to identify the hardware components in your computer and access warranty information.

# **Specifications of Dell G7 7700**

## <span id="page-10-0"></span>**Dimensions and weight**

The following table lists the height, width, depth, and weight of your Dell G7 7700.

### **Table 2. Dimensions and weight**

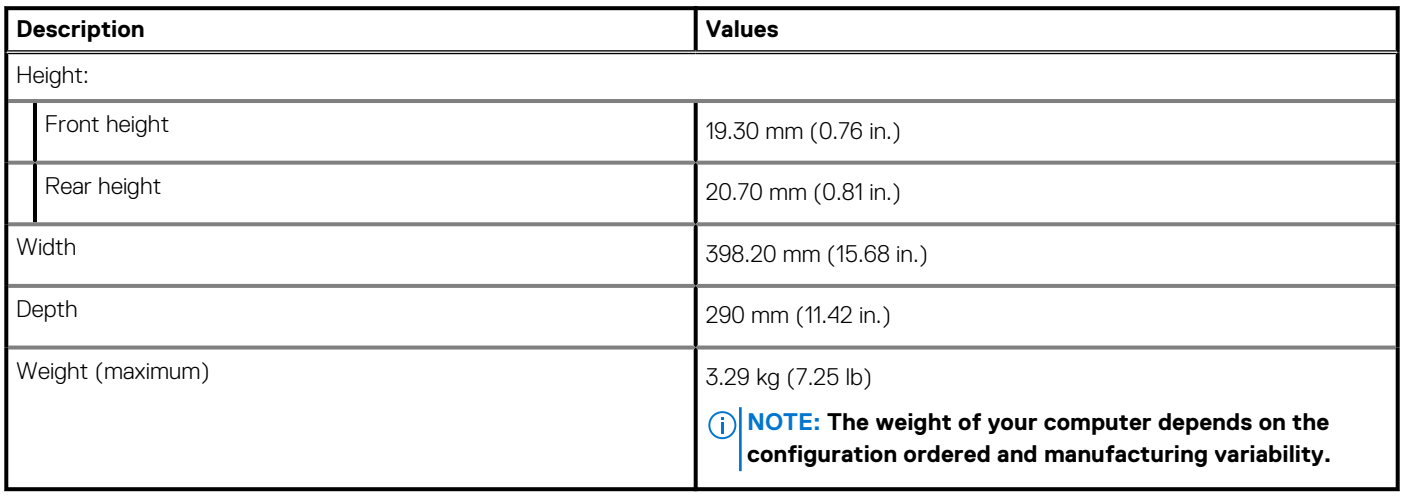

### **Processor**

The following table lists the details of the processors supported by your Dell G7 7700.

### **Table 3. Processor**

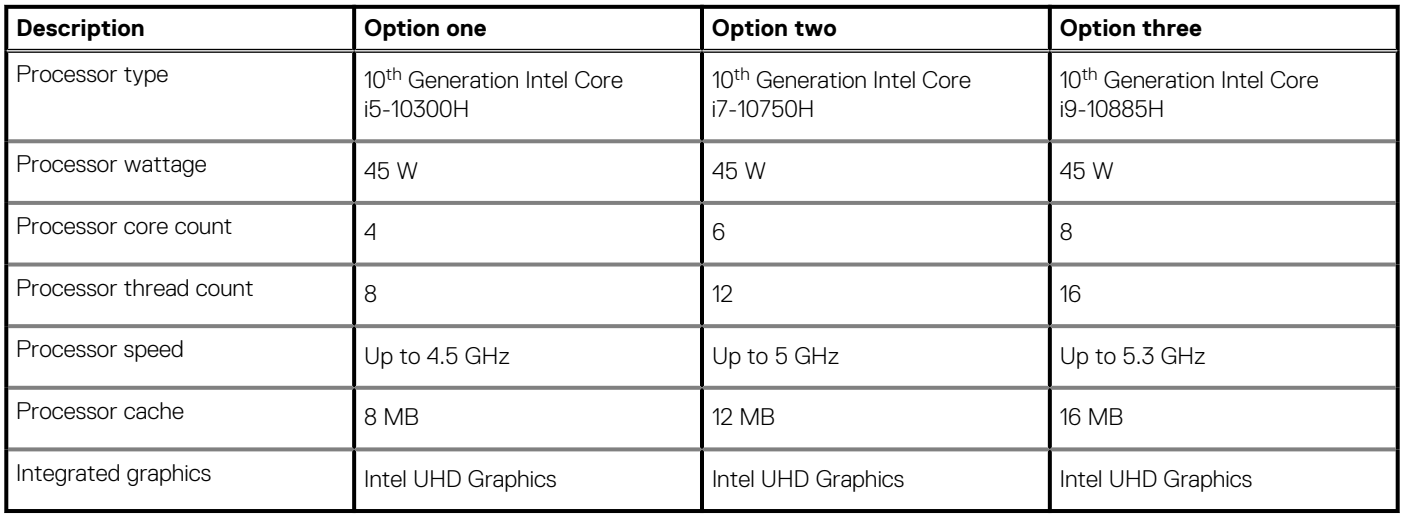

## <span id="page-11-0"></span>**Chipset**

The following table lists the details of the chipset supported by your Dell G7 7700.

### **Table 4. Chipset**

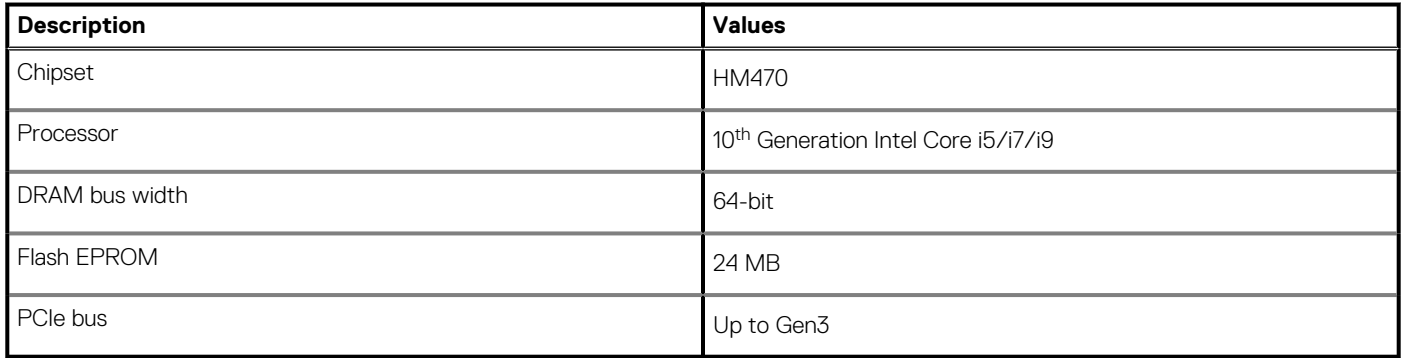

## **Operating system**

Your Dell G7 7700 supports the following operating systems:

- Windows 10 Home, 64-bit
- Windows 10 Professional, 64-bit

## **Memory**

The following table lists the memory specifications of your Dell G7 7700.

### **Table 5. Memory specifications**

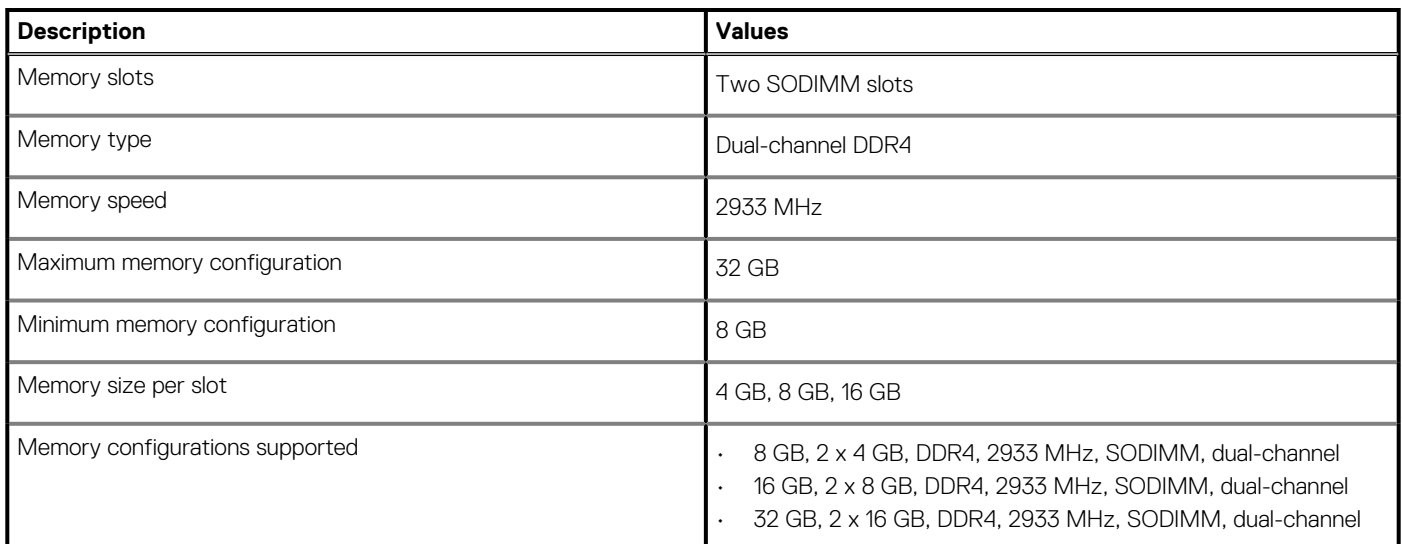

## **External ports**

The following table lists the external ports of your Dell G7 7700.

### **Table 6. External ports**

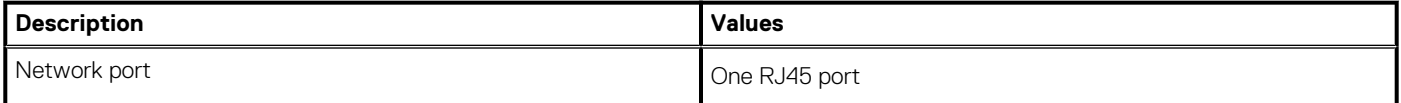

### <span id="page-12-0"></span>**Table 6. External ports(continued)**

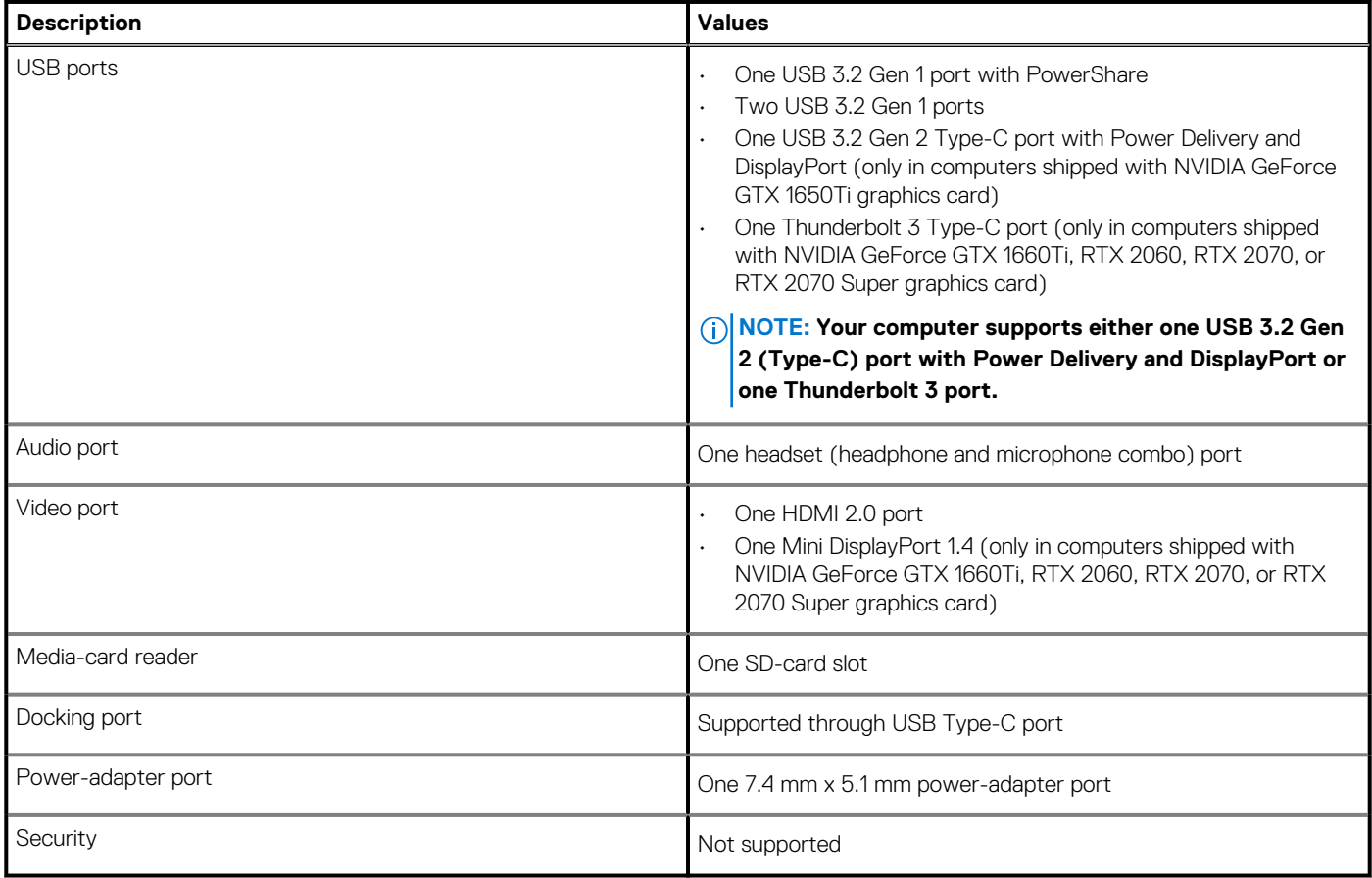

## **Internal slots**

The following table lists the internal slots of your Dell G7 7700.

### **Table 7. Internal slots**

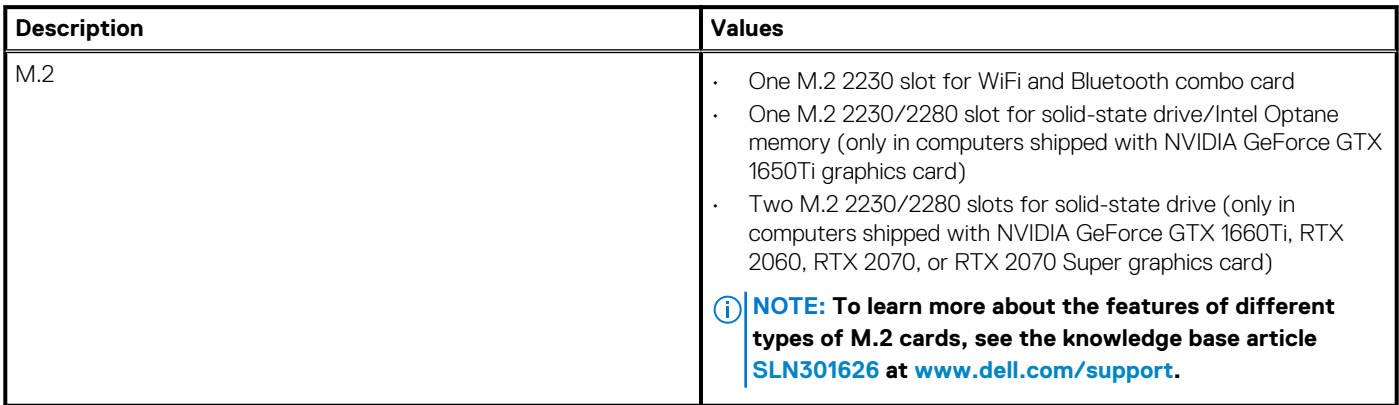

## <span id="page-13-0"></span>**Communications**

### **Ethernet**

### **Table 8. Ethernet specifications**

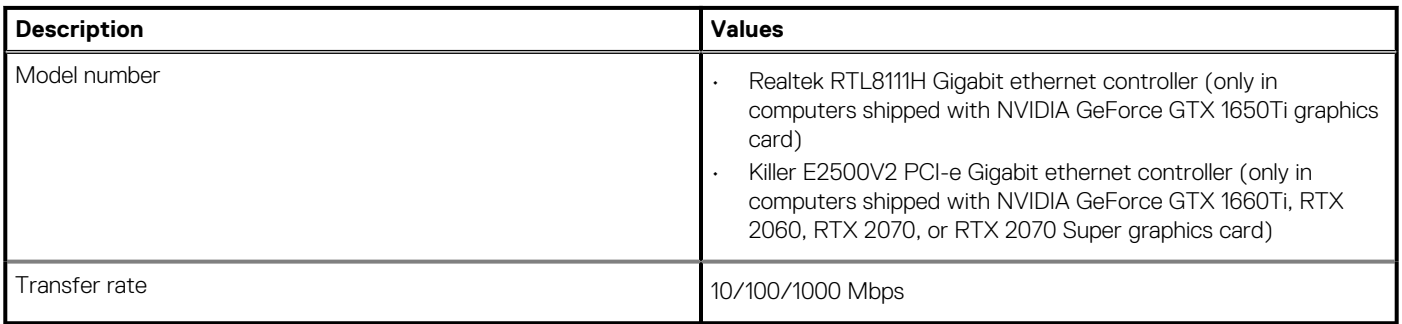

### **Wireless module**

### **Table 9. Wireless module specifications**

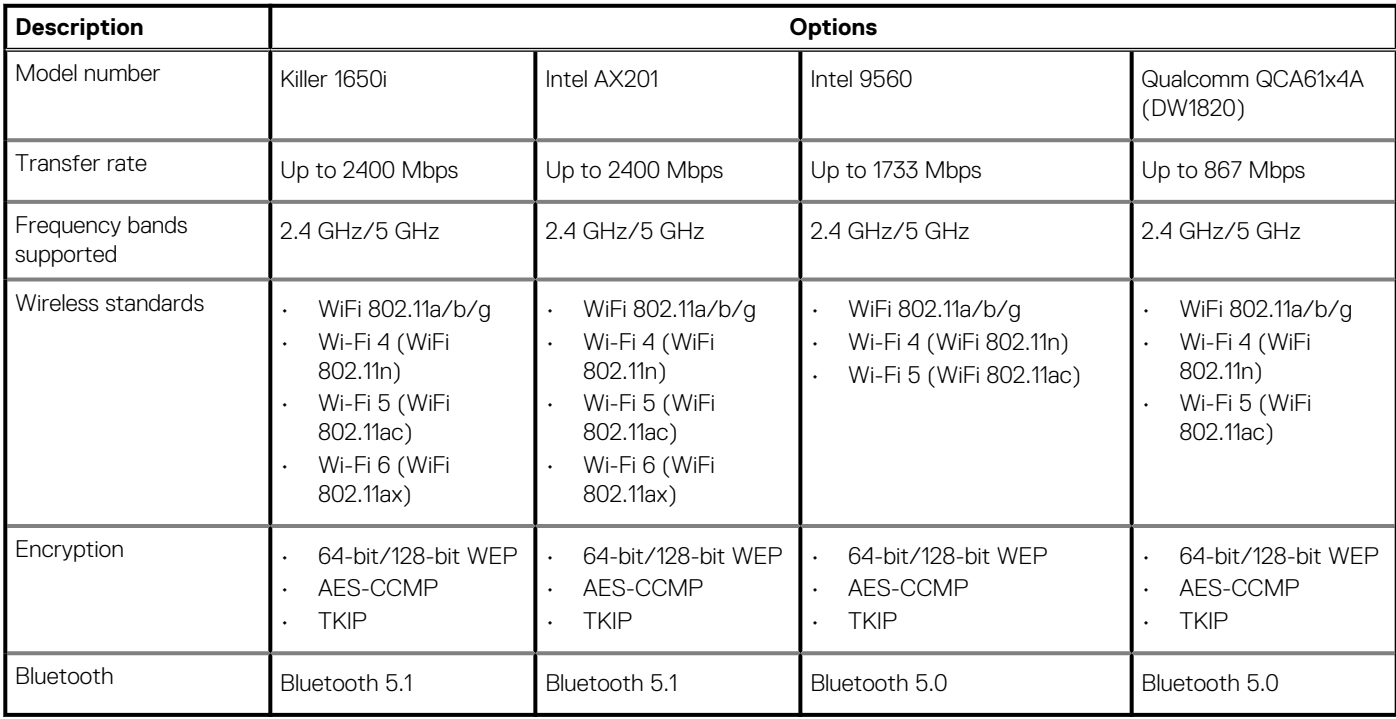

## **Audio**

The following table lists the audio specifications of your Dell G7 7700.

### **Table 10. Audio specifications**

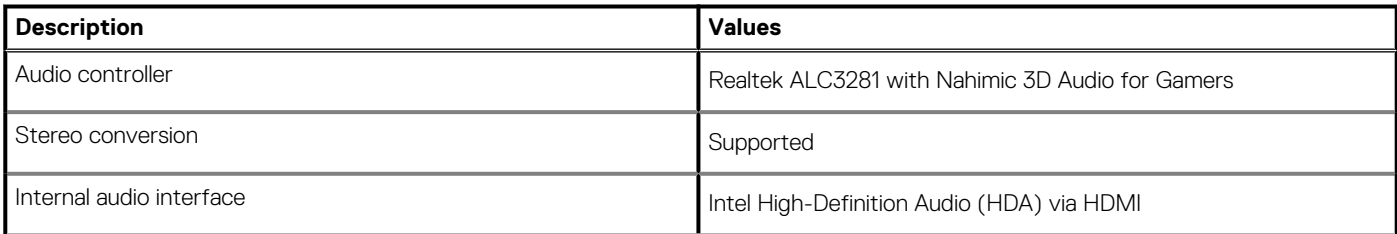

### <span id="page-14-0"></span>**Table 10. Audio specifications(continued)**

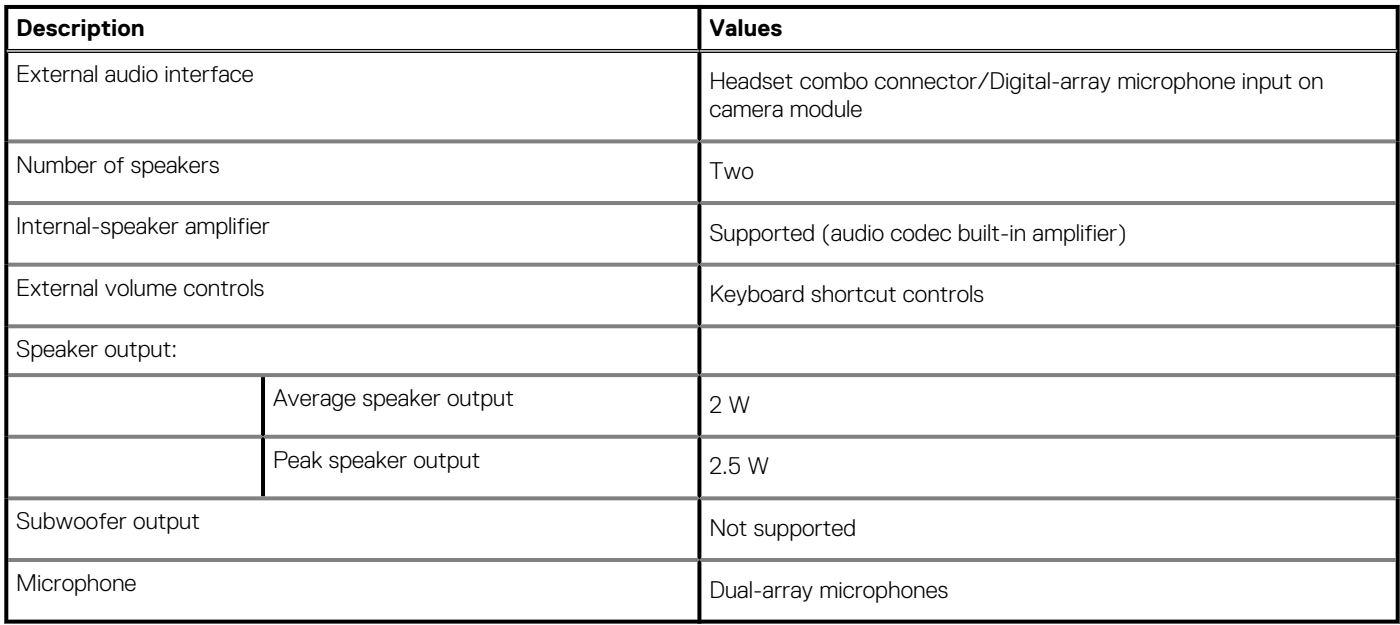

## **Storage**

This section lists the storage options on your Dell G7 7700.

Your Dell G7 7700 supports various storage configurations, depending on the computer configuration ordered.

- If your computer is shipped with NVIDIA GeForce GTX 1650Ti graphics card, it has one of the following storage options:
	- One 2.5-inch hard drive (for computers shipped with 3-cell, 56 WHr battery)
	- One 2.5-inch hard drive and one Intel Optane Memory M10 (for computers shipped with 3-cell, 56 WHr battery)
	- One M.2 2230 or M.2 2280 solid-state drive (for computers shipped with 3-cell, 56 WHr or 6-cell, 97 WHr battery)
		- **NOTE: The solid-state drive is secured to the system board by a solid-state drive bracket that is specific to the form factor of the solid-state drive. If you are replacing a solid-state drive, ensure that the new solid-state drive has the same form factor. For example, replace an M.2 2280 solid-state drive with an M.2 2280 solid-state drive.**

• If your computer is shipped with NVIDIA GeForce GTX 1660Ti, RTX 2060, RTX 2070, or RTX 2070 Super graphics card, it has one of the following storage options:

- Up to two M.2 2230 solid-state drives
- Up to two M.2 2280 solid-state drives
- One M.2 2230 solid-state drive and one M.2 2280 solid-state drive
- **(i)** NOTE: The solid-state drive is secured to the system board by a solid-state drive bracket that is specific to the form **factor of the solid-state drive. If you are replacing a solid-state drive, ensure that the new solid-state drive has the same form factor. For example, replace an M.2 2280 solid-state drive with an M.2 2280 solid-state drive.**

The primary drive of your Dell G7 7700 varies with the storage configuration. For computers:

- with an M.2 solid-state drive, the M.2 solid-state drive is the primary drive
- without an M.2 solid-state drive, the 2.5-inch hard drive is the primary drive

#### **Table 11. Storage specifications**

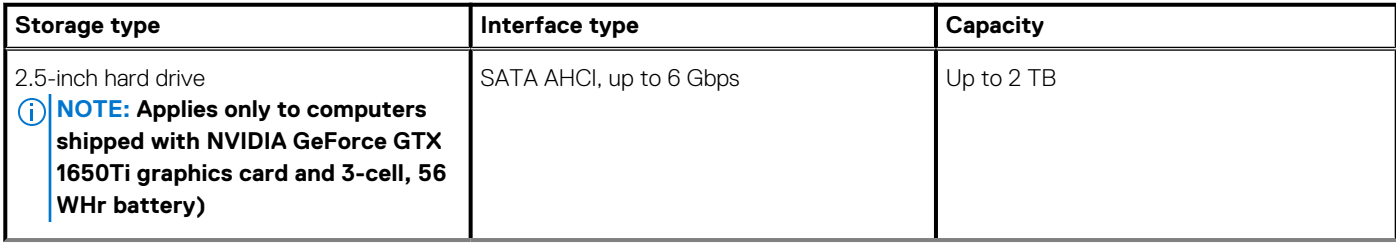

### <span id="page-15-0"></span>**Table 11. Storage specifications(continued)**

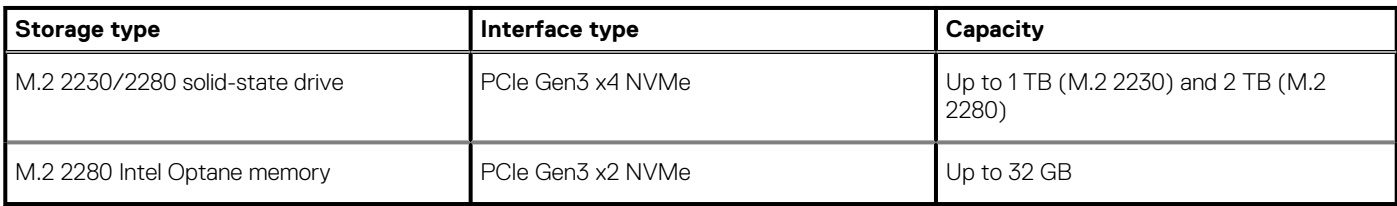

### **Intel Optane memory**

Intel Optane memory functions only as a storage accelerator. It neither replaces nor adds to the memory (RAM) installed on your computer.

**NOTE: Intel Optane memory is supported on computers that meet the following requirements:**

- **7th Generation or higher Intel Core i3/i5/i7 processor**
- **Windows 10 64-bit version or higher (Anniversary Update)**
- **Latest version of Intel Rapid Storage Technology driver**

### **Table 12. Intel Optane memory**

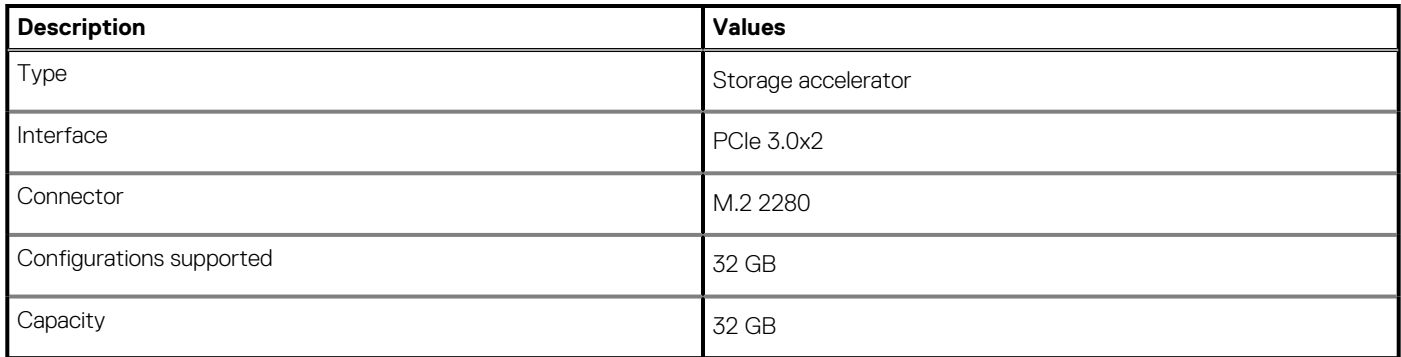

## **Media-card reader**

The following table lists the media cards supported by your Dell G7 7700.

### **Table 13. Media-card reader specifications**

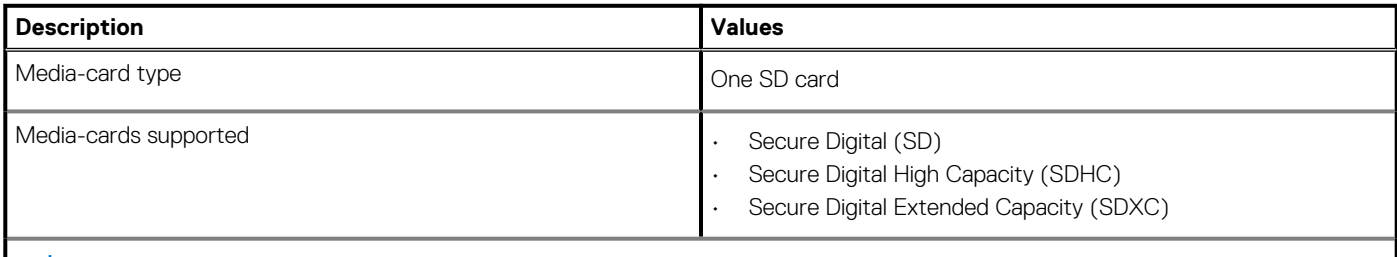

**NOTE: The maximum capacity supported by the media-card reader varies depending on the standard of the media card installed in your computer.**

## **Keyboard**

The following table lists the keyboard specifications of your Dell G7 7700.

### **Table 14. Keyboard specifications**

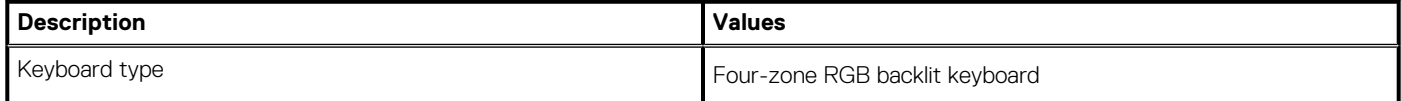

### <span id="page-16-0"></span>**Table 14. Keyboard specifications(continued)**

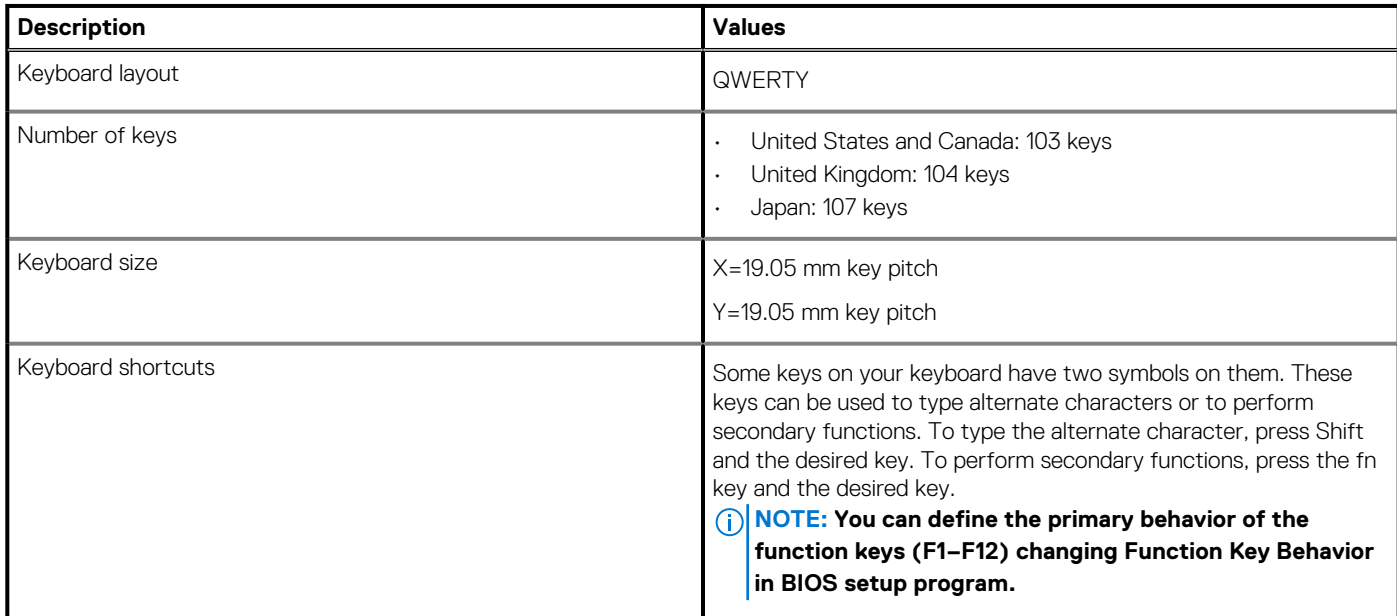

### **Camera**

The following table lists the camera specifications of your Dell G7 7700.

### **Table 15. Camera specifications**

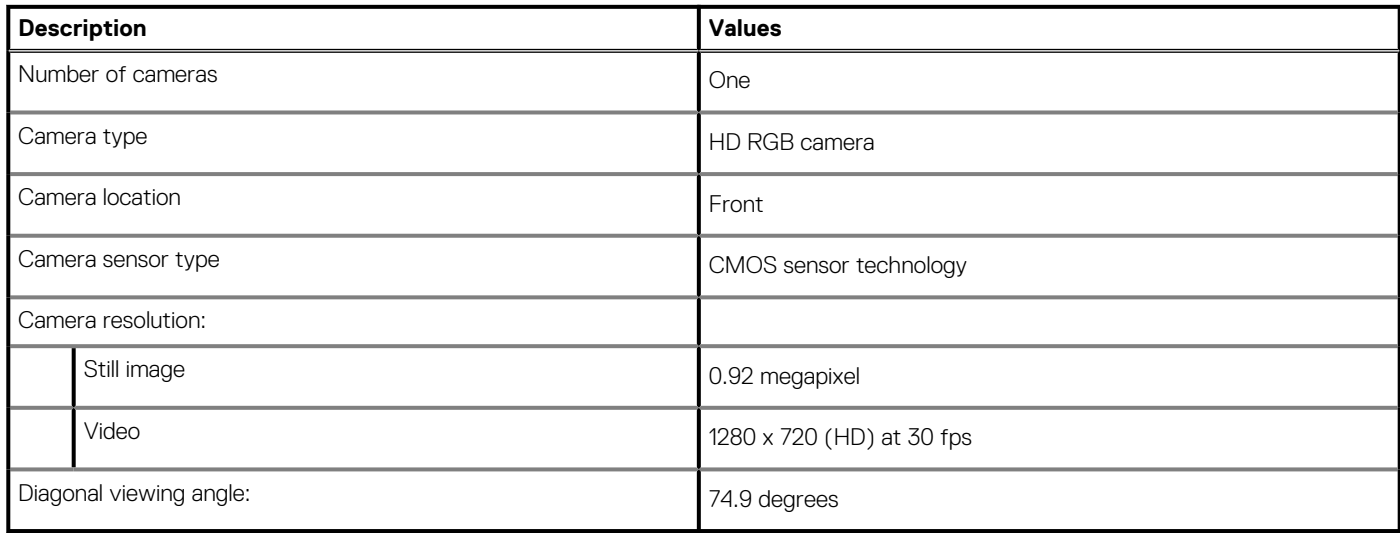

## **Touchpad**

The following table lists the touchpad specifications of your Dell G7 7700.

### **Table 16. Touchpad specifications**

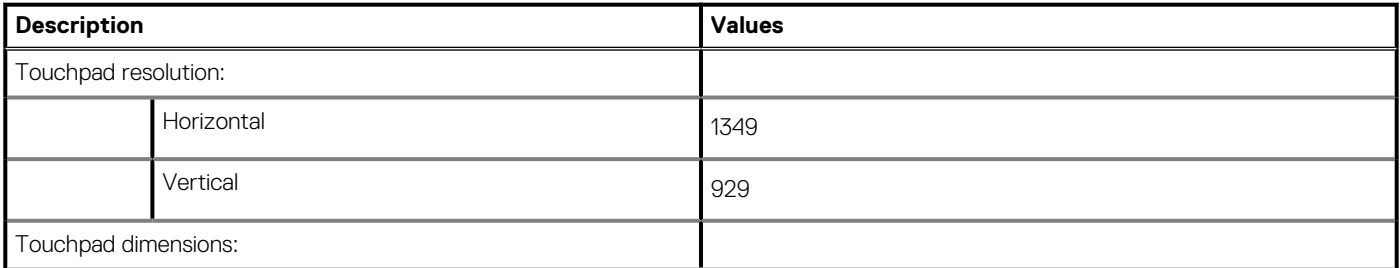

### <span id="page-17-0"></span>**Table 16. Touchpad specifications(continued)**

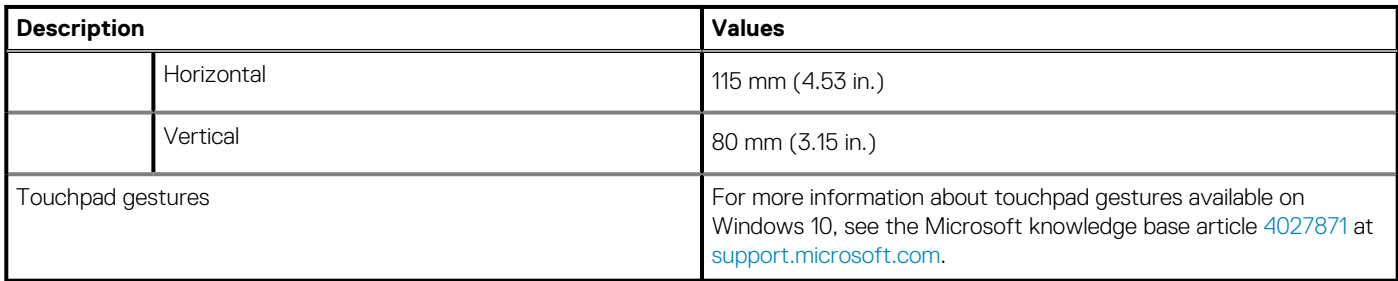

### **Power adapter**

The following table lists the power adapter specifications of your Dell G7 7700.

### **Table 17. Power adapter specifications**

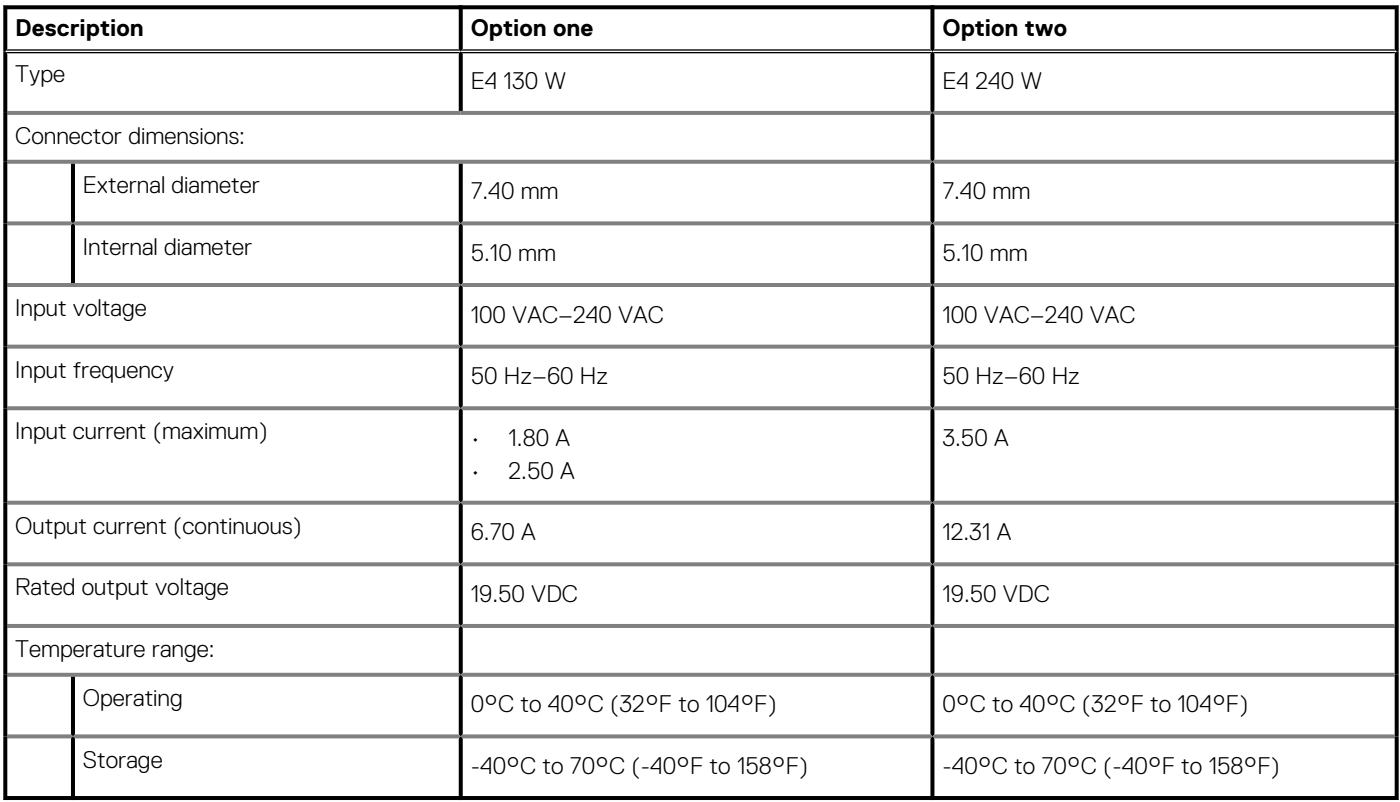

## **Battery**

The following table lists the battery specifications of your Dell G7 7700.

### **Table 18. Battery specifications**

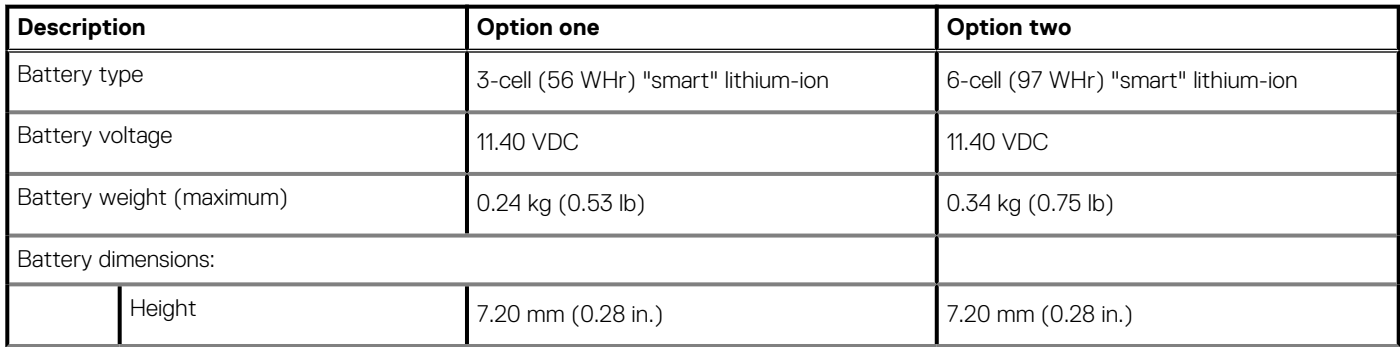

### <span id="page-18-0"></span>**Table 18. Battery specifications(continued)**

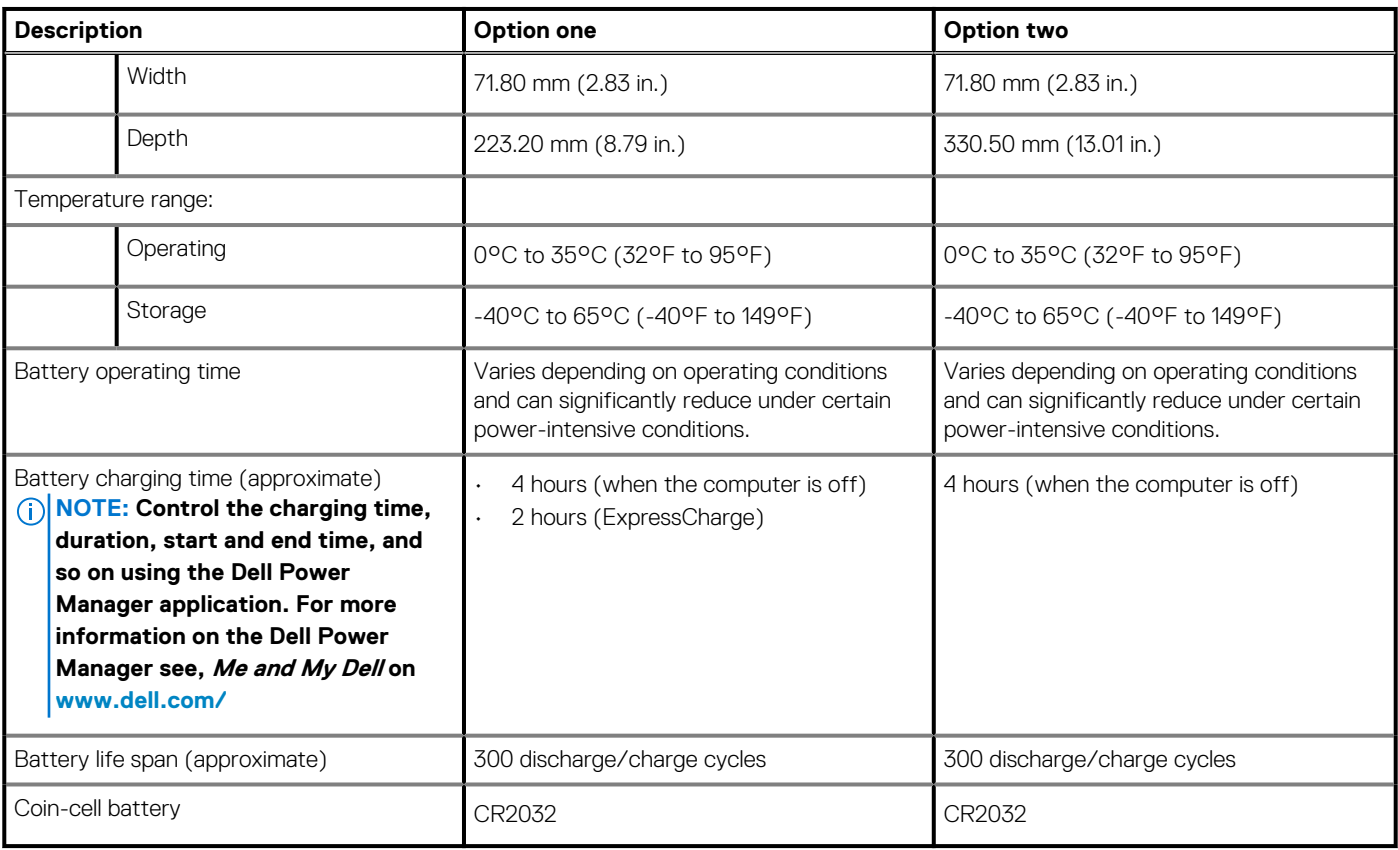

## **Display**

The following table lists the display specifications of your Dell G7 7700.

### **Table 19. Display specifications**

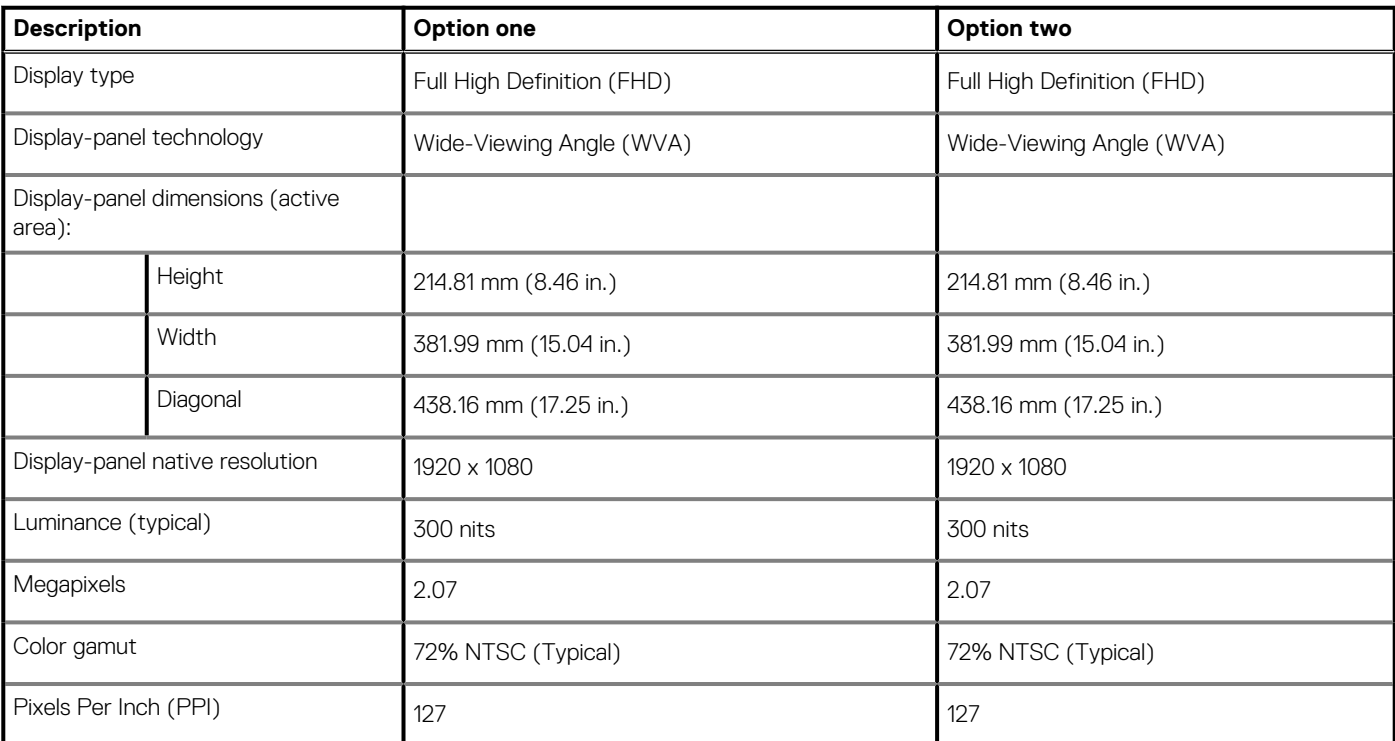

### <span id="page-19-0"></span>**Table 19. Display specifications(continued)**

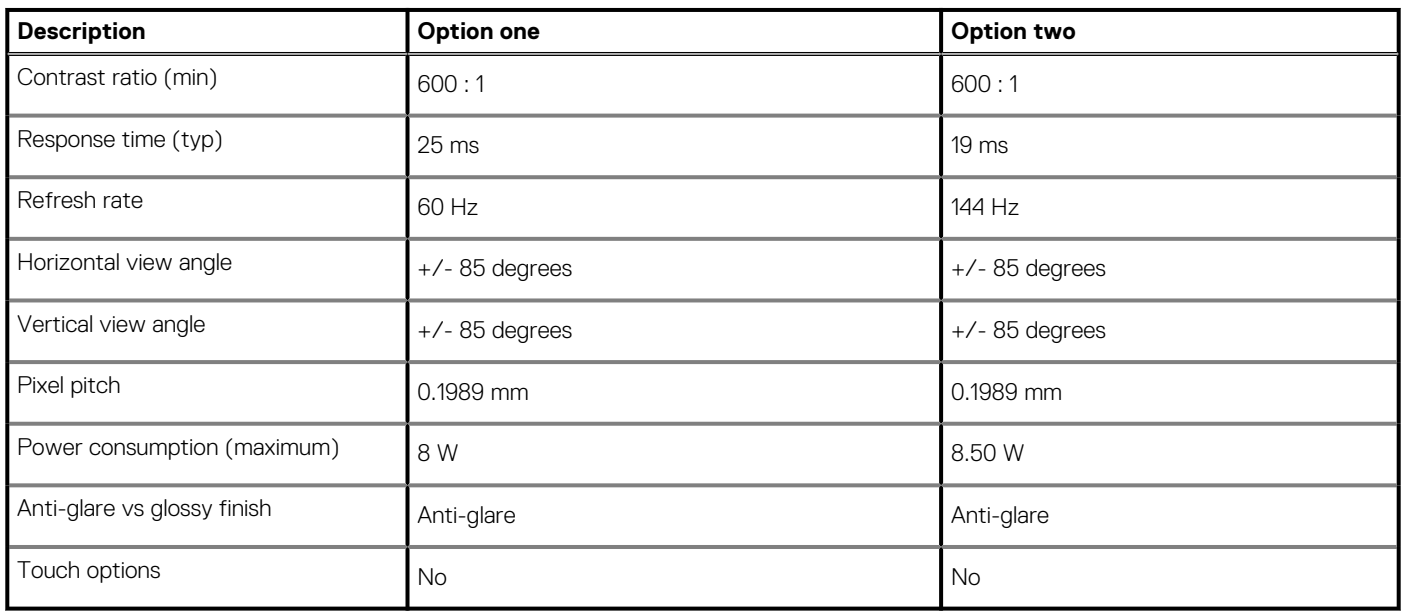

## **Fingerprint reader (optional)**

The following table lists the specifications of the optional fingerprint-reader of your Dell G7 7700.

### **Table 20. Fingerprint reader specifications**

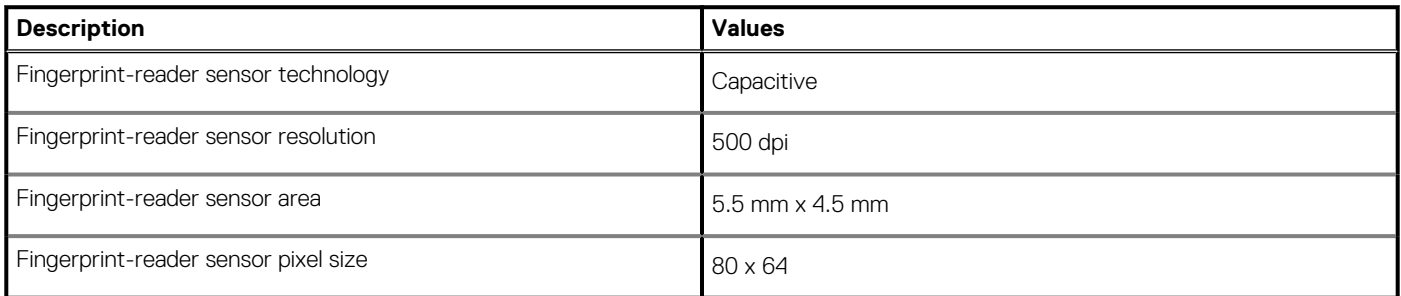

## **GPU—Integrated**

The following table lists the specifications of the integrated Graphics Processing Unit (GPU) supported by your Dell G7 7700.

### **Table 21. GPU—Integrated**

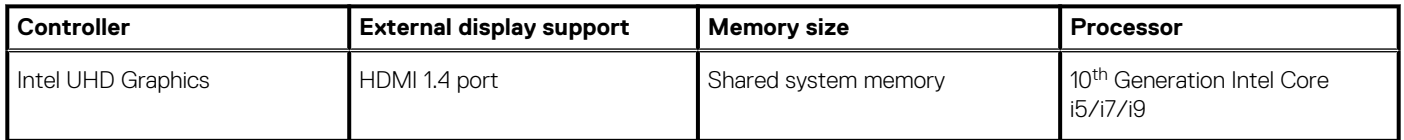

## **GPU—Discrete**

The following table lists the specifications of the discrete Graphics Processing Unit (GPU) supported by your Dell G7 7700.

### **Table 22. GPU—Discrete**

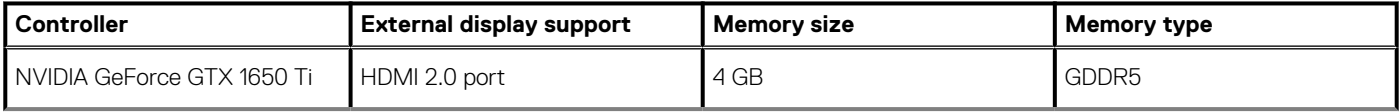

### <span id="page-20-0"></span>**Table 22. GPU—Discrete(continued)**

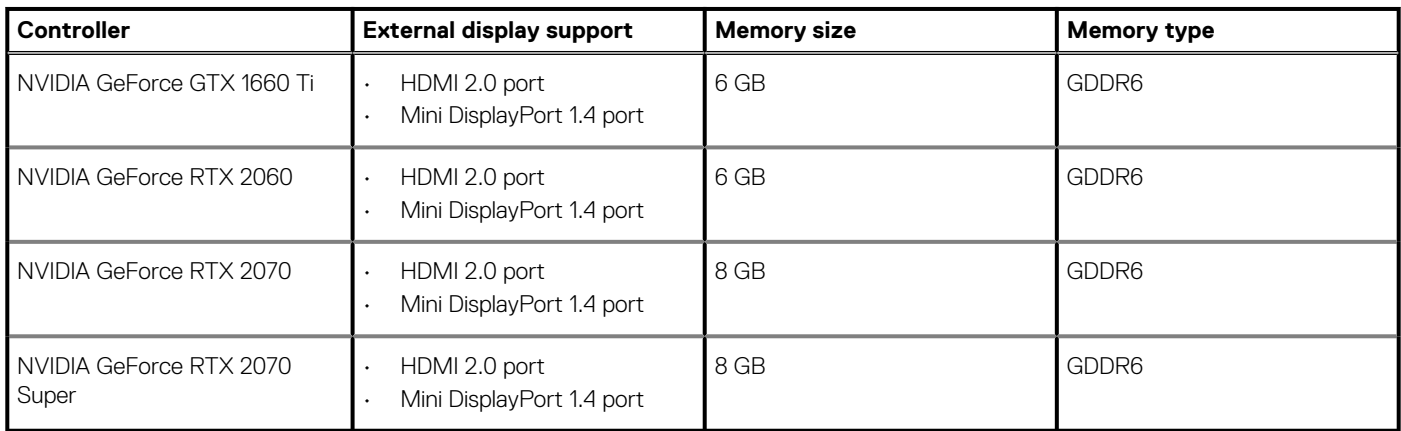

## **Operating and storage environment**

This table lists the operating and storage specifications of your Dell G7 7700.

**Airborne contaminant level:** G1 as defined by ISA-S71.04-1985

### **Table 23. Computer environment**

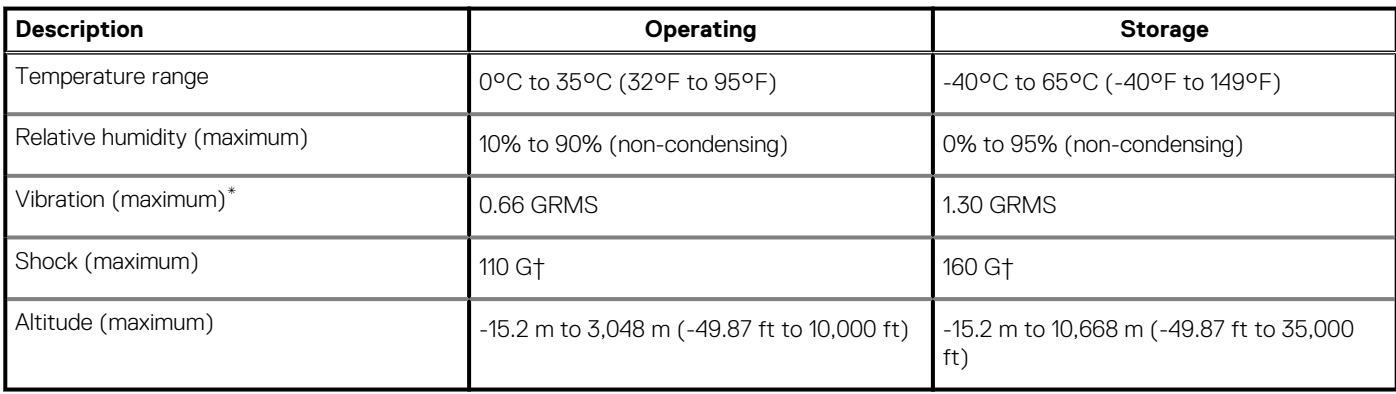

\* Measured using a random vibration spectrum that simulates user environment.

† Measured using a 2 ms half-sine pulse when the hard drive is in use.

## **Keyboard shortcuts**

#### <span id="page-21-0"></span>**Function keys**

### **NOTE: Keyboard characters may differ depending on the keyboard language configuration. Keys used for shortcuts remain the same across all language configurations.**

Some keys on your keyboard have two symbols on them. These keys can be used to type alternate characters or to perform secondary functions. The symbol shown on the lower part of the key refers to the character that is typed out when the key is pressed. If you press **Shift** and the key, the symbol shown on the upper part of the key is typed out. For example, if you press **2**, **2** is typed out; if you press **Shift** + **2**, **@** is typed out.

The keys **F1** to **F12** at the top row of the keyboard are function keys for multi-media control, as indicated by the icon at the bottom of the key. Press the function key to invoke the task represented by the icon. For example, pressing **F3** mutes the audio (refer to the table below).

However, if the function keys **F1** to **F12** are needed for specific software applications, multi-media functionality can be disabled by pressing **fn** + **Esc**. Subsequently, multi-media control can be invoked by pressing **fn** and the respective function key. For example, mute audio by pressing **fn** + **F3**.

### **NOTE: You can also define the primary behavior of the function keys (F1 to F12) by changing Function Key Behavior in the BIOS setup program.**

#### **Table 24. List of keyboard shortcuts**

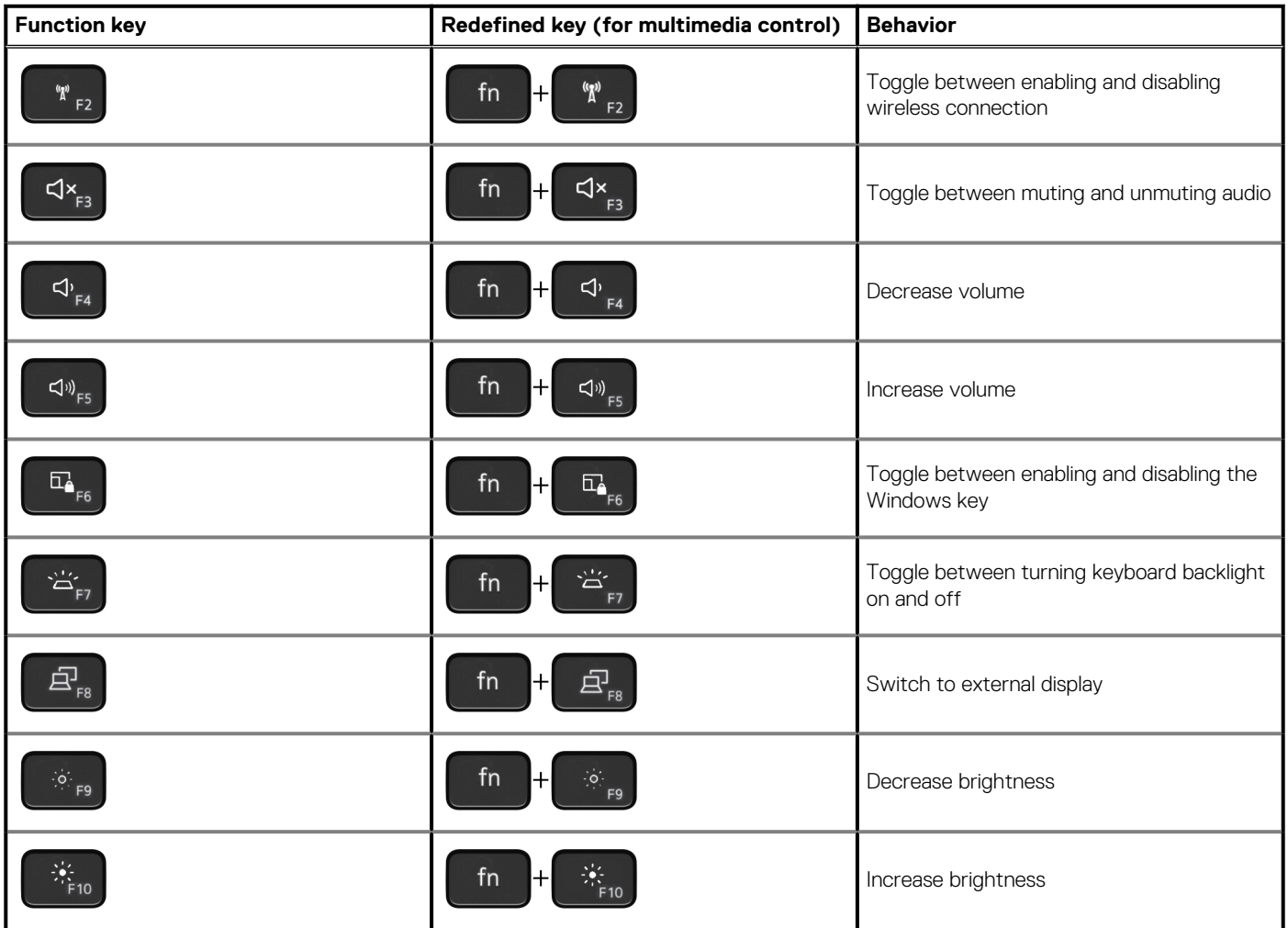

### **Table 24. List of keyboard shortcuts(continued)**

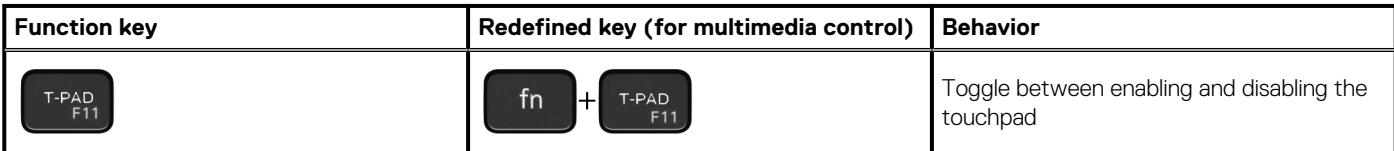

The **fn** key is also used with selected keys on the keyboard to invoke other secondary functions.

### **Table 25. List of keyboard shortcuts**

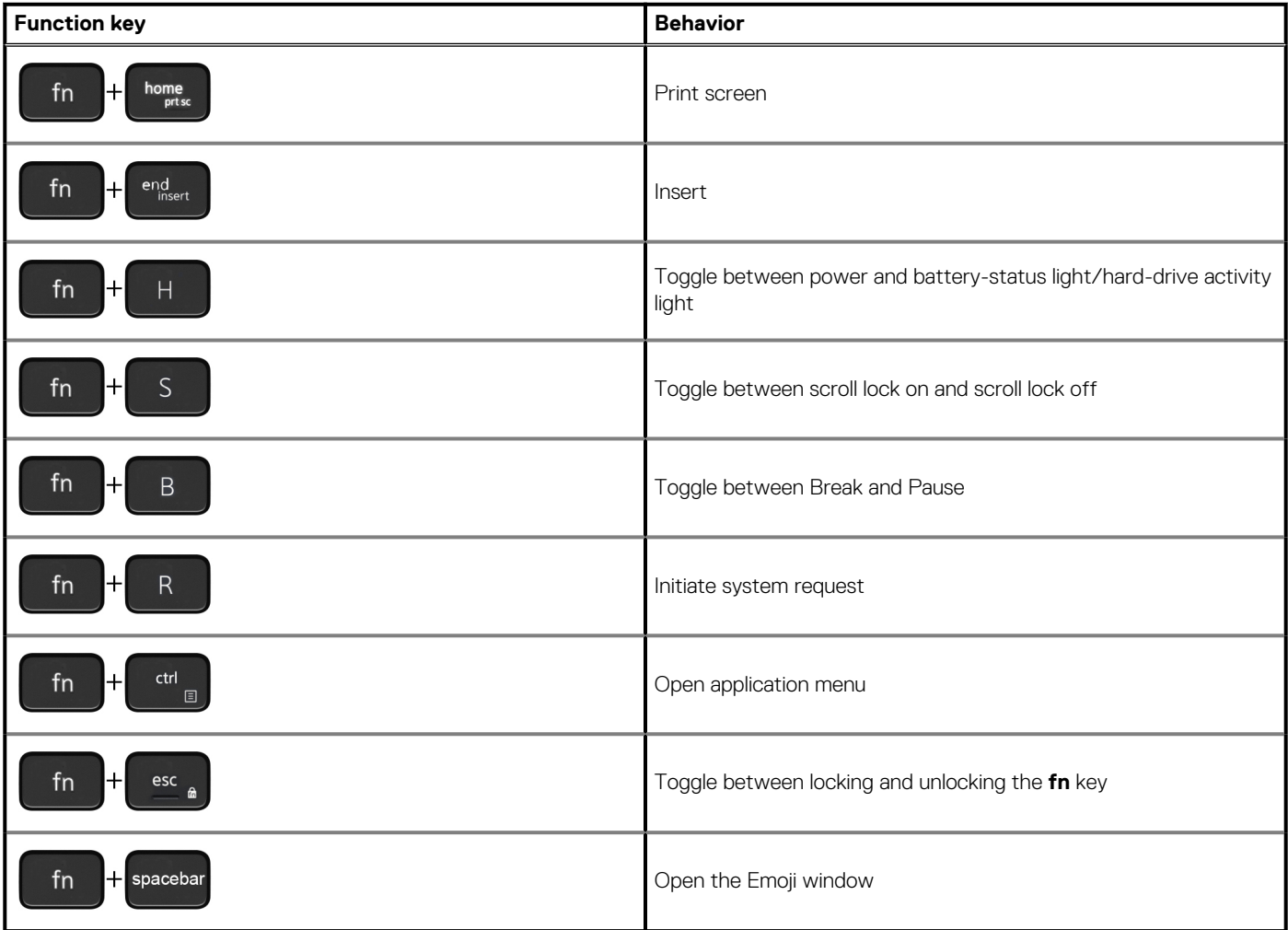

**G key**

### **Table 26. G key**

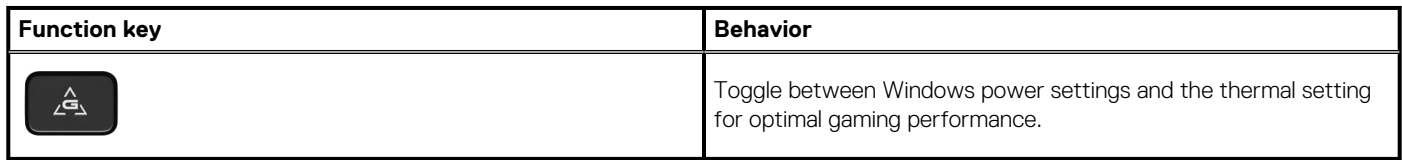

### **Macro keys**

Macro keys can be configured to execute different gaming tasks.

### **Table 27. List of macro keys**

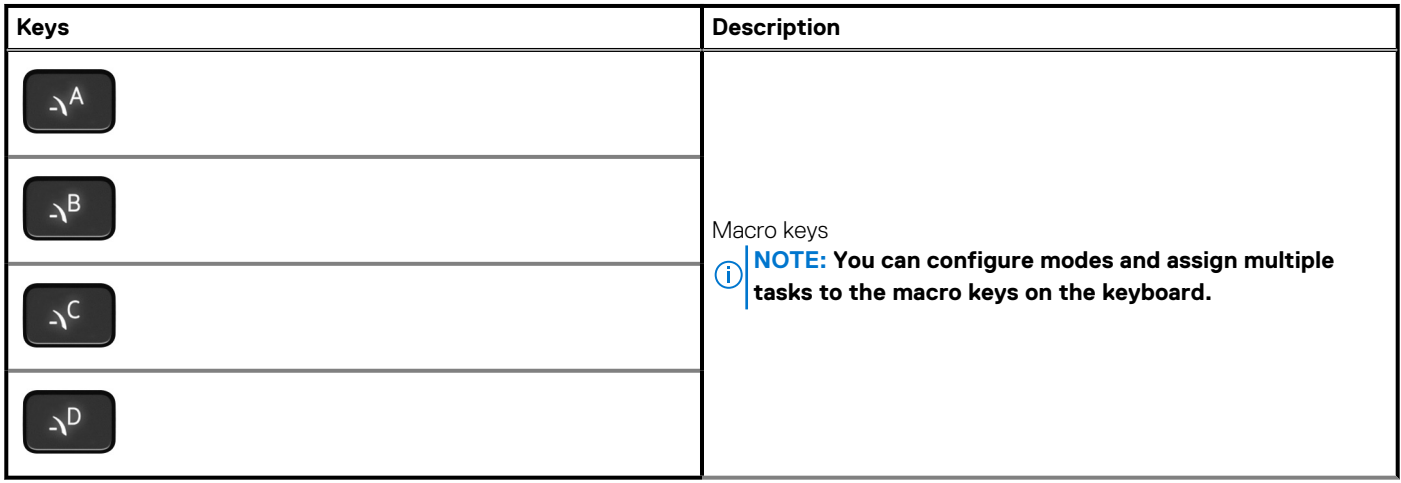

**5**

# **Getting help and contacting Dell**

## <span id="page-24-0"></span>**Self-help resources**

You can get information and help on Dell products and services using these self-help resources:

### **Table 28. Self-help resources**

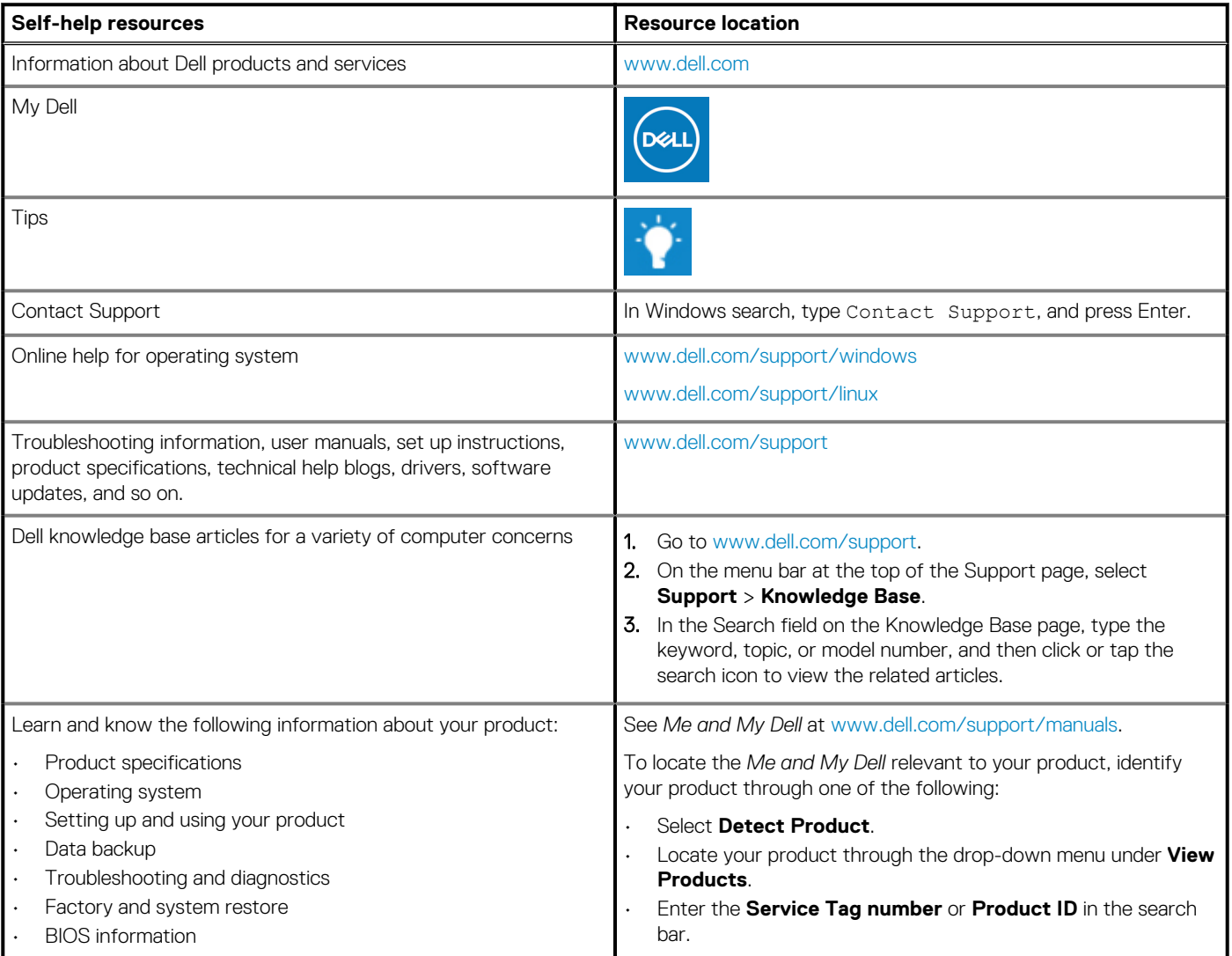

### **Contacting Dell**

To contact Dell for sales, technical support, or customer service issues, see [www.dell.com/contactdell](https://www.dell.com/contactdell).

**NOTE: Availability varies by country/region and product, and some services may not be available in your country/region.**

**(i)** NOTE: If you do not have an active Internet connection, you can find contact information about your purchase invoice, **packing slip, bill, or Dell product catalog.**